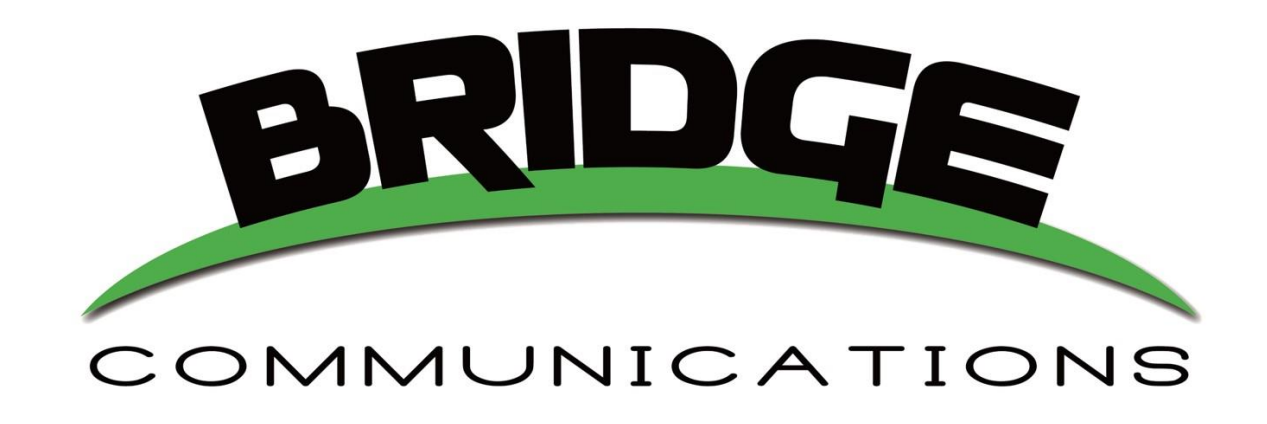

# **Grandstream Wave Quick Setup Guide**

The Grandstream Wave App utilizes a highly intuitive, user-friendly interface which allows many of the same abilities and functions as your office/desk phone including Call Transfer, BLF Keys and Conference Calling. This g designed to get you started however please note that Grandstream Wave is a 3<sup>rd</sup> Party, open-source app. While our developers have added the ability for the Grandstream Wave App to integrate with our VoIP platform, we can guarantee, nor troubleshoot its functionality. An expanded User Manual for IOS and Android are available for is available for download through our website at<http://bridge-comm.net/product-resources/>

## In the App Store, enter Grandstream Wave in the search field. Download the App pictured below.

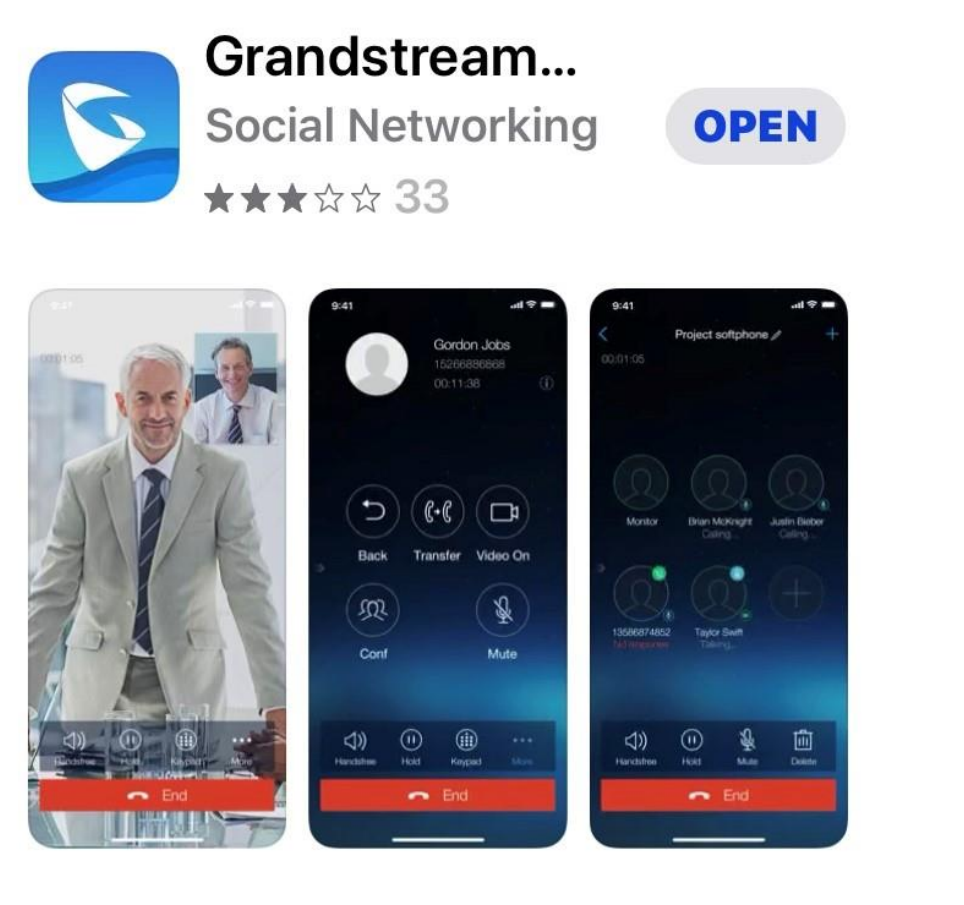

Once downloaded, please go to *your phone's settings*, scroll down to GS Wave and configure as follows:

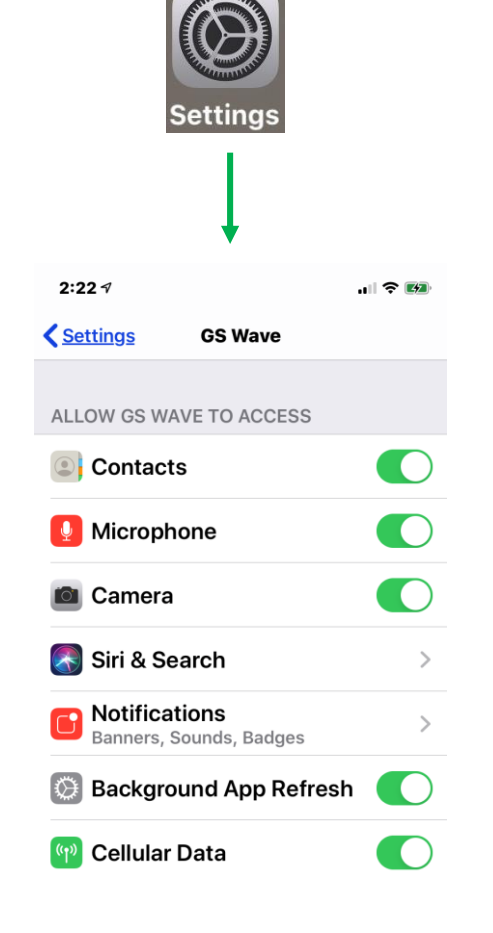

\*The image to the left is of the iPhone XR. If your display looks different, please enable the fields that are shown on your phone.

# **Instructions for QR Code (Quick) Configuration**

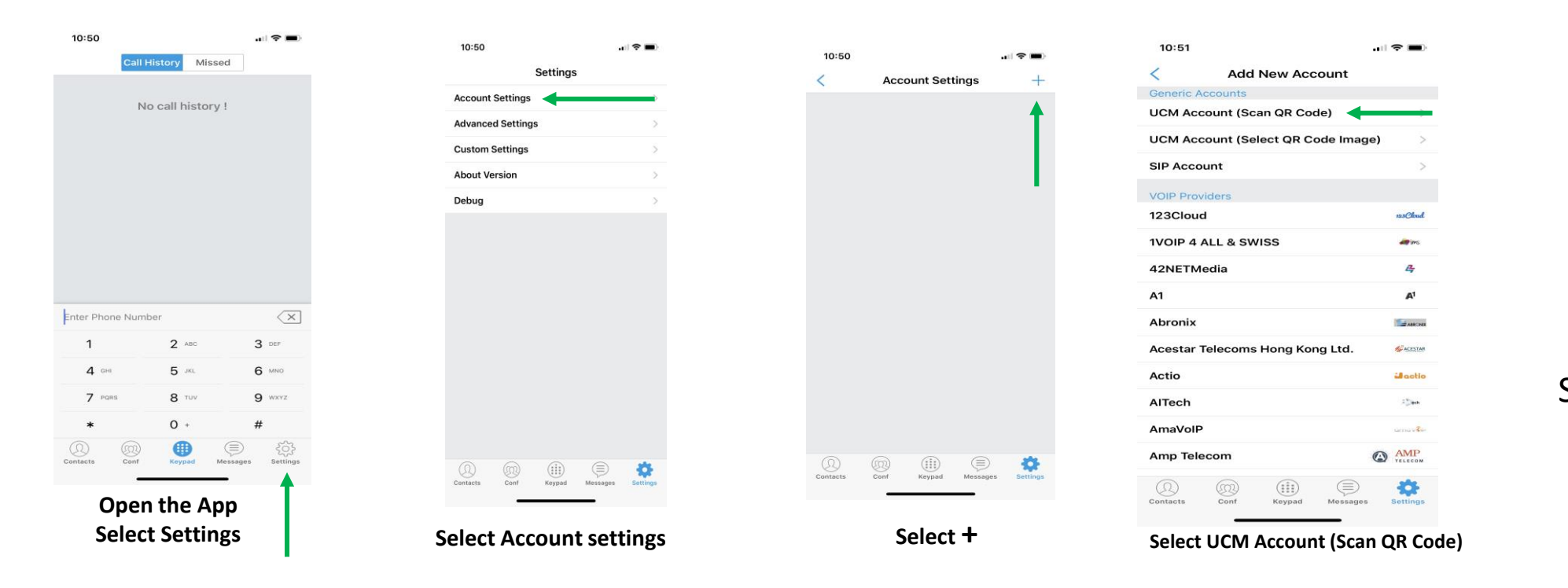

Scan the QR Code provided to you via email from our Support Department

# Instructions for QR Code (Quick) Configuration pt.2

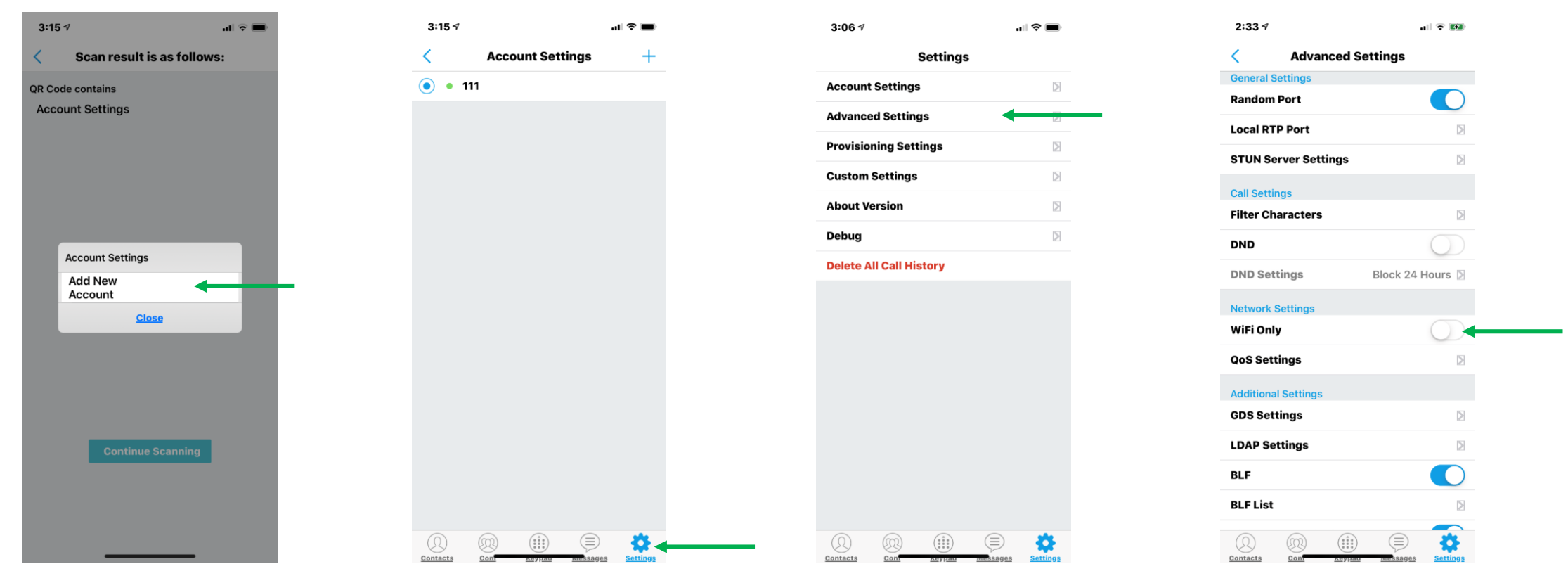

**Once you have scanned the QR Code the above screen will appear.**

**Select Add New Account** 

**The screen will now display your extension along with a red light that will change to green in just a moment.**

**Once you see the green light, select Settings.** 

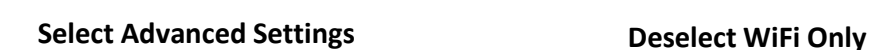

**You're all set!** 

# **Differentiating Between an Incoming Business Call vs. an Incoming Personal Call**

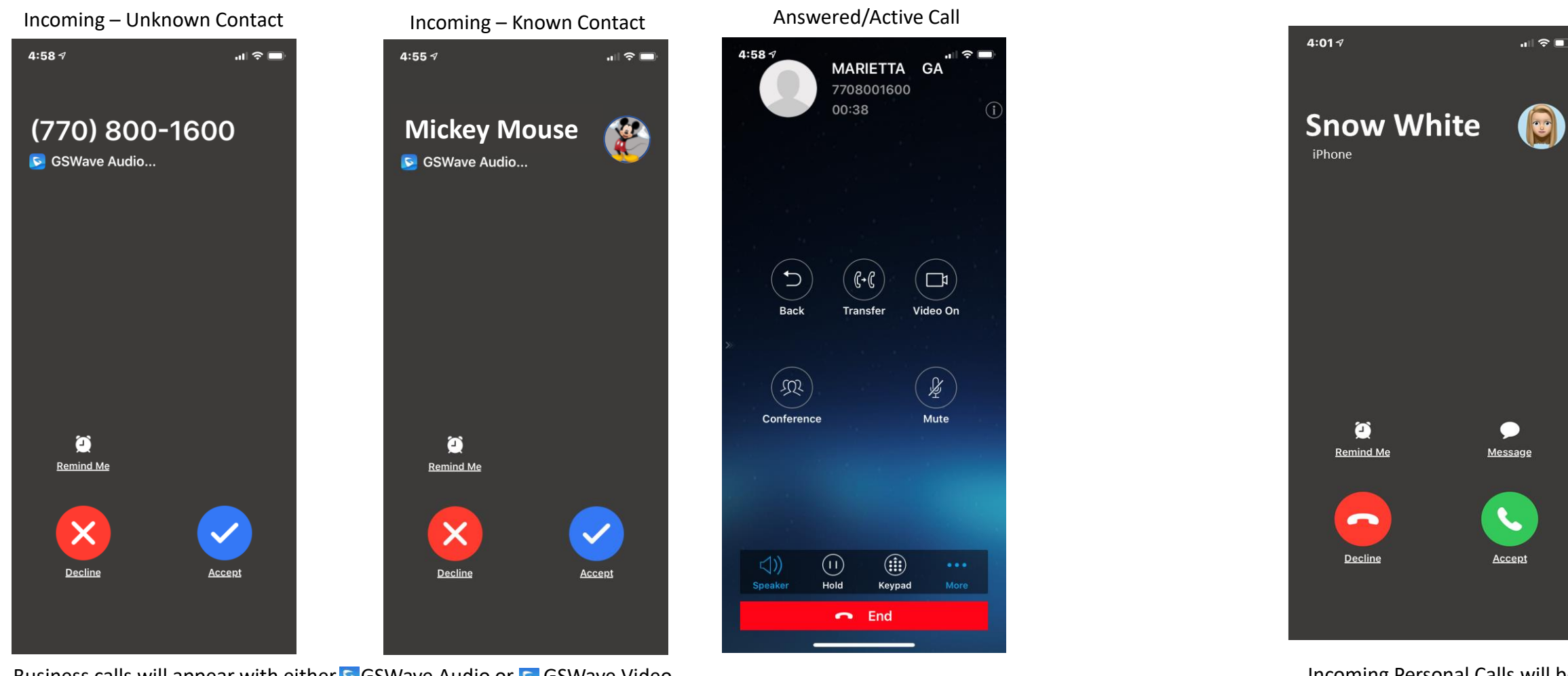

Business calls will appear with either GGSWave Audio or GGSWave Video displayed under the Caller ID field and a  $\vee$  symbol to accept the call.

Note the available features including Transfer, Hold and Conference.

Incoming Personal Calls will be displayed as above and will have a green phone icon  $\bullet$  to accept the call.